### **FUJIFILM**

### **DIGITAL CAMERA**

# GFX 100II

## 새로운 기능

버전 2.10

펌웨어 업데이트의 결과로 추가되거나 변경된 기능은 이 제품과 함 께 제공되는 설명서의 설명과 일치하지 않을 수 있습니다. 다른 제품 에 사용할 수 있는 업데이트에 대한 자세한 내용은 저희 웸 사이트를 방문하십시오.

https://fujifilm-x.com/support/download/firmware/cameras/

BL00005350-900 KO

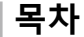

GFX100 II 펌웨어 버전 2.10에서는 아래 나열된 기능이 추가 되거나 업데이트됩니다. 최신 설명서는 다음 웹 사이트를 방문하십시오.

 *https://fujifilm-dsc.com/en-int/manual/*

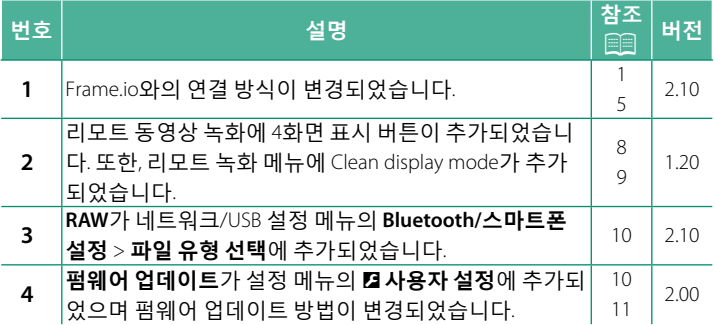

### **변경 사항 및 추가 사항**

변경 및 추가 사항은 다음과 같습니다.

#### <span id="page-2-0"></span> **<b>rame.io로 파일 업로드** 지수는 아이들의 기술을 받고 버전 2.10

Frame.io로 파일을 업로드합니다.

- 무선 LAN을 통한 연결(1 [1\)](#page-2-1)
- 유선 LAN(이더넷)을 통한 연결(E [3](#page-4-0))
- $\overline{\text{N}}$  진행하기 전에 카메라 시계가 올바른 시간과 날짜로 설정되어 있는 지 확인합니다.

#### <span id="page-2-1"></span> $R$  무선 LAN을 통한 연결

무선 LAN을 통해 Frame.io에 연결합니다.

1 Frame.io Camera to Cloud > 연결을 서택한니다.

- $\overline{\phantom{a}$   $\overline{\phantom{a}}$ <br> $\overline{\phantom{a}}$   $\overline{\phantom{a}}$   $\overline{\$ **면 새로 만들기**를 선택하십시오.
	- <mark>◇</mark> 기존 통신 설정 프로필을 선택하거나 편집할 수도 있습니다.

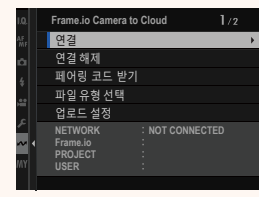

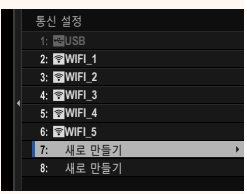

#### 3 무선 LAN을 선택합니다.

#### 4 액세스 포인트 설정을 선택합니다.

"IP 주소를 사용하여 연결"에 설명된 대로 IP 주소를 수동으로 선택하려면 IP 주소 설정을 선택합니다.

5 간단 설정을 선택합니다.

■ 무선 LAN 라우터를 선택하거나 라우 터 SSID를 수동으로 입력하려면 수동 설정을 선택합니다.

- 6 화면의 지시에 따라 무선 LAN 라우터 를 준비합니다.
	- ◎ PIN을 사용하여 연결할 수도 있습니 다. 초점 스틱(초점 레버)을 위로 눌러 카메라 PIN을 표시하고 무선 LAN 라우 터에 입력한니다.
- 7 설정이 완료되면 MENU/OK를 누릅니다.

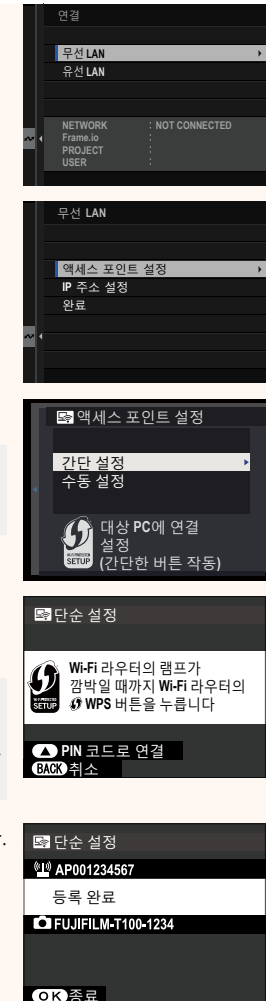

8 연결되면 페어링 코드 받기를 클릭 한니다.

페어링 코드가 표시됩니다.

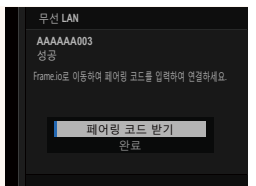

- 9 컴퓨터나 다른 장치에서 Frame.io에 로그인하고 카메라에 표 시된 페어링 코드를 입력합니다.
- 10 Frame.io로 파일을 업로드합니다.

#### <span id="page-4-0"></span>유선 LAN(이더넷)을 통한 연결

유선 LAN(이더넷)을 통해 Frame.io에 연결합니다.

- 1 이더넷 케이블을 카메라의 LAN 커넥터에 연결하여 네트워크 에 여격한니다.
- 2 Frame.io Camera to Cloud > 연결을 선택합니다.

- 3 새로운 통신 설정 프로필을 생성하려 면 새로 만들기를 선택하십시오.
	- ◎ 기존 통신 설정 프로필을 선택하거나 편집할 수도 있습니다.

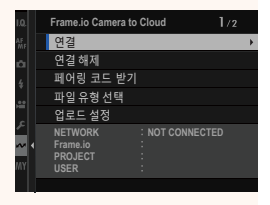

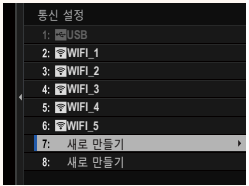

#### 4 유선 LAN을 선택합니다.

- 5 IP 주소 설정을 조정합니다.
	- 네트워크에서 할당한 IP 주소를 사 용하려면 자동을 선택합니다.
	- "IP 주소를 사용하여 연결"에 설명된 대로 IP 주소를 수동으로 선택하려 면 수동을 선택합니다.
- 6 연결되면 페어링 코드 받기를 클릭 합니다.

페어링 코드가 표시됩니다.

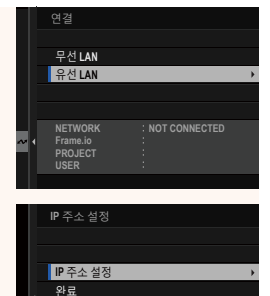

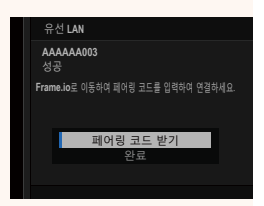

- 7 컴퓨터나 다른 장치에서 Frame.io에 로그인하고 카메라에 표 시된 페어링 코드를 입력합니다.
- R Frame.io로 파일을 업로드합니다.

#### **Frame.io Camera to Cloud ࢴ 2.10**

<span id="page-6-0"></span>Frame.io와 함께 사용할 설정을 조정합니다.

#### ▌연결

저장된 연결 설정 프로필을 선택하여 Frame.io 프로젝트에 연결할 수 있습니다.

#### $\blacksquare$  연결 해제

Frame.io 프로젝트에 대한 연결을 종료하고 네트워크 연결을 종료 한니다.

#### <mark>┃페어링 코드 받기</mark>

Frame.io 프로젝트에 연결하기 위한 페어링 코드가 표시됩니다. Frame.io와 카메라를 연결하려면 PC나 태블릿에서 접속한 Frame. io 화면에 이 코드를 입력하십시오.

#### ┃파일 유형 선택

Frame.io에 업로드되는 파일 유형을 선택합니다. 각 파일 형식을 개별적으로 선택하거나 선택 취소할 수 있습니다.

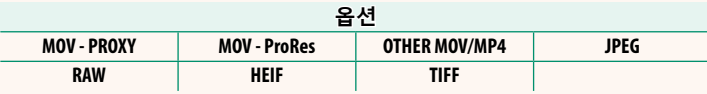

#### ▌업로드 설정

Frame.io 업로드 설정을 조정합니다.

#### 이미지 선택 및 전송

업로드하려는 사진을 표시합니다.

#### 자동 이미지 전송 명령

촬영할 때 사진과 동영상에 자동으로 업로드 표시를 하려면 ON 을 선택합니다.

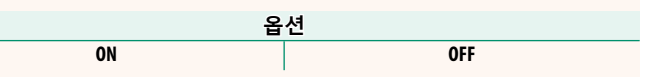

#### 전송/중단

Frame.io에 대한 업로드를 일시 중단하거나 재개합니다.

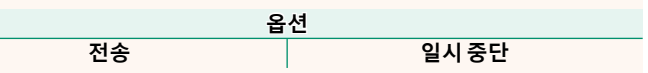

#### 전원이 꺼진 동안 이미지 전송

ON을 선택하면 카메라가 꺼져 있는 동안에도 Frame.io에 파일이 계속 업로드됩니다.

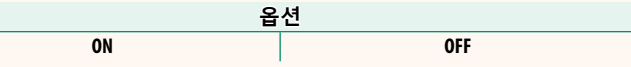

#### 루트 인증서

Frame.io와 함께 사용하기 위해 루트 인증서를 카메라에 복사합 니다.

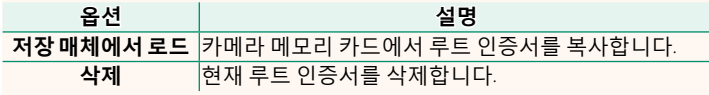

<>>>
Frame.io 및 FTP 옵션 설정 > 루트 인증서는 동일한 루트 인증서를 사 용합니다. 하나를 변경하면 다른 하나가 변경됩니다.

#### ▌업로드 상태

Frame.io 업로드 상태를 봅니다.

#### ▌ 전송 예약

업로드 대기 중인 파일 목록을 봅니다.

#### ▌ 전송 예약 리셋

Frame.io에 업로드하기 위해 선택한 모든 파일에서 업로드 표시를 제거합니다.

#### |리모트 녹화 화면

버전 1.20

<span id="page-9-0"></span>리모트 녹화 화면에서 사용할 수 있는 컨트롤은 아래에 자세히 설 명되어 있습니다.

◎ 화면 레이아웃은 무엇보다도 컴퓨터나 태블릿 화면의 크기에 따라 달라집니다.

#### ▌개요

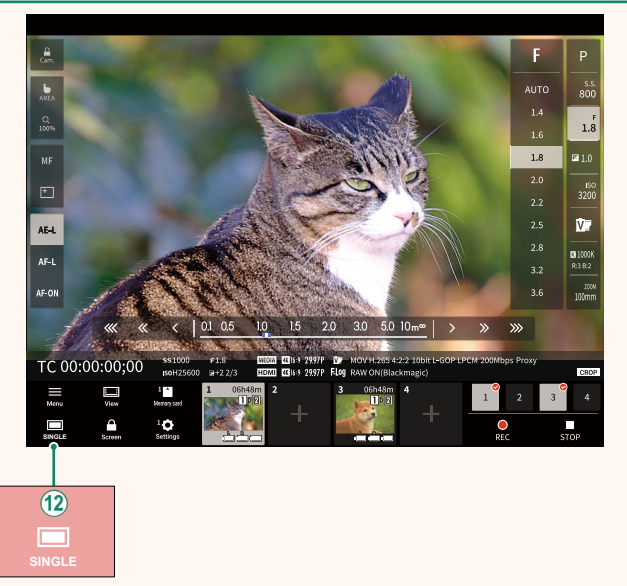

(12) 4화면 표시 버튼이 추가되었습니다. 이 버튼을 누르면 화면 표시가 4개로 분할되어 여러 카메라의 라이브 뷰를 동시에 확 인할 수 있습니다.

버전 1.20

#### 리모트 녹화 메뉴

<span id="page-10-0"></span>리모트 녹화 설정을 조정합니다.

#### **Show histogram**

히스토그램을 숨기거나 봅니다.

#### Show microphone level

마이크 녹음 볼륨을 숨기거나 봅니다.

#### **Show WAVEFORM/VECTORSCOPE**

파형/벡터스코프를 숨기거나 봅니다.

#### Show tool bar

브라우저 도구 모음을 숨기거나 봅니다.

#### Clean display mode

라이브 뷰만 표시하려면 Clean display mode로 전환합니다.

#### Display with Image quality priority/Real-time performance priority

이미지 품질이나 사진이 실시간으로 업데이트되는 것을 우선시 하여 렌즈를 통한 보기 표시 방법을 선택합니다.

- ◇ 이미지 품질을 우선시하면 이미지 품질이 극대화되지만 표시가 지 연될 수 있습니다.
	- 실시간 표시를 우선시하여 연결 속도 등의 요인에 관계없이 표시 지연을 최소화합니다.

#### **Light mode/Dark mode**

라이트 모드와 다크 모드 리모트 녹화 화면 사이를 전환합니다.

#### **Stop the camera connection connection**

선택한 카메라 연결을 종료하려면 "카메라 선택" 영역에서 썸네 일을 클릭하거나 누릅니다.

#### $\overline{u}$  **12.10 12.10 12.10 12.10**

<span id="page-11-0"></span>업로드되는 파일 유형을 선택합니다. 각 파일 형식을 개별적으로 선택하거나 선택 취소할 수 있습니다.

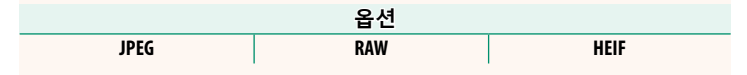

#### $\overline{u}$  펌웨어 업데이트 No. 2000 No. 2010 No. 2010 No. 2010 No. 2010 No. 2010 No. 2010 No. 2010 No. 2010 No. 2010 No. 2010 No. 2010 No. 2010 No. 2010 No. 2010 No. 2010 No. 2010 No. 2010 No. 2010 No. 2010 No. 2010 No. 2010 No. 2

<span id="page-11-1"></span>메모리 카드에 저장된 펌웨어를 사용하여 카메라, 렌즈 및 기타 액세서리의 펌웨어를 업데이트하십시오.

#### **2.00 ࢴ ચࢄѓ߳ ߪࡘો**

<span id="page-12-0"></span>펌웨어가 업데이트되거나 기능이 추가 및/또는 변경되면 펌웨어 <u>를 업데이트하십시오</u>.

 $\overline{\text{N}}$  최신 펌웨어로 업데이트한 후, 카메라의 기능은 본 설명서에 나열된 기능과 다소 다를 수 있습니다.

#### $펨웨어 다유로드$

먼저 최신 펌웨어를 다운로드하여 메모리 카드에 저장하십시오. 펌웨어 다운로드 방법은 다음 웹사이트를 참조하십시오. *https://fujifilm-x.com/support/download/firmware/cameras/*

#### **펌웨어 업데이트**

펌웨어는 다음과 같은 방법으로 업데이트할 수 있습니다.

#### ▌카메라 시작 시 펌웨어 업데이트

 $\overline{A}$  펌웨어가 포함된 메모리 카드를 카메라에 삽입합니다. DISP/BACK 버튼을 누른 상태에서 카메라를 켭니다. 펌웨어를 업데이트할 수  $Q$ 승니다. 언데이트가 완료되면 카메라를 한 번 끕니다.

#### $\blacksquare$  설정 메뉴에서 펌웨어 업데이트

<u>새 펌웨어가 포함된 메모리 카드를 카메라에 삽입한니다. ◘ 사용</u>  $\overline{v}$   $\overline{a}$  $\overline{a}$  $\overline{b}$  $\overline{c}$  $\overline{c}$  **\overline** Ь.

#### ▌스마트폰 앱을 사용하여 펌웨어 업데이트(수동 업데이트)

스마트폰 앱을 사용하는 경우 해당 앱에서 펌웨어를 업데이트할 수 있습니다. 자세한 내용은 다음 웹사이트를 참조하십시오. *https://fujifilm-dsc.com/*

#### ▌스마트폰 앱을 사용하여 펌웨어 업데이트(자동 업데이트)

FUJIFILM XApp 버전 2.0.0 이상을 사용하는 경우, 최신 펌웨어가 스 마트폰에서 카메라로 자동 다운로드됩니다.

#### $1$  카메라를 사용할 때, 업데이트가 준비  $\overline{AB}$  면인 화면이 표시됩니다. ܕী ଭݨ .ଢТЬ۴ <sup>ࡶ</sup>**ପݥ**

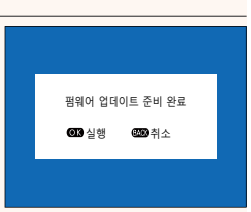

 $\overline{\text{N}}$  취소를 선택하면, 다음날부터 카메라를 켰을 때 확인 화면이 다 시 표시된니다.

 $2$  선택 화면이 표시되면 지금 업데이트 **로 신택합니다.**<br>특선택합니다.

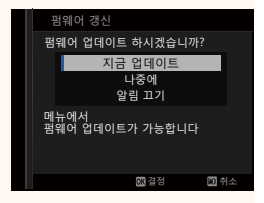

.<br><mark>◇</mark> • 나중에를 선택하면 3일 후에 확인 화면이 표시됩니다. • 확인 화면을 표시하지 않으려면 **알림 끄기**를 선택합니다.

- $\overline{\phantom{a}3}$  실행을 선택합니다.
- $\blacksquare$  화면의 지시에 따라 펌웨어를 업데이트합니다.

#### **5 ߳ѓࢄચ ࠩՋ ୕ֱࢄ ૯ݡѵֱ ֦ӿծ ΐПЩ.**

- $\Omega$  펌웨어를 업데이트하려면 충분하게 충전된 배터리를 사용하십시 오. 업데이트 중에는 카메라를 끄거나 작동하지 마십시오. 펌웨어 업데이트 중에 카메라를 끄면 카메라가 더 이상 정상적으로 작동하 지 않을 수 있습니다.
	- 펌웨어 업데이트 중에는 FVF에 아무 것도 표시되지 않습니다. LCD 모니터를 사용합니다.
	- 펌웨어 업데이트에 필요한 시간은 펌웨어 크기에 따라 다릅니다. 최대 10분 정도 소요될 수 있습니다.
	- 퍽웨어가 업데이트되면 이전 버전으로 돌아갈 수 없습니다.
	- 펌웨어 업데이트 중 오류 메시지가 나타나면 다음 웹사이트를 참조 하십시오.

*https://fujifilm-x.com/support/download/error-message/*

**픽웨어 버**저 화인-

버전 정보를 보려면 DISP/BACK 버튼을 누른 상태에서 카메라를 켜십시오.

- $\Omega$  카메라는 메모리 카드가 삽입된 경우에만 펌웨어 버전을 표시합니 Ь.
- ѦԻط ࡵʋ ࠪуਫ਼߭ ९ࢠ ࢠ ݤଐԎ ९ࢠ ݕ ,इ Ԩݥˬ N 구매하는 액세서리의 펌웨어 버전을 보거나 펌웨어를 업데이트하려 면 카메라에 액세서리를 장착하십시오.

### **FUJIFILM**

#### **FUJIFILM Corporation**

7-3, AKASAKA 9-CHOME, MINATO-KU, TOKYO 107-0052, JAPAN

https://fujifilm-x.com

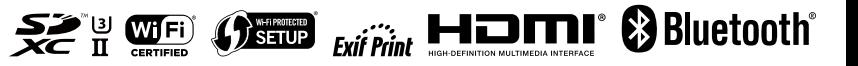